# Citrix Sharefile Events

Last Modified on 03/26/2020 2:53 am EDT

SAP Cloud Platform Open Connectors supports events via polling or webhooks depending on the API provider. For more information about our Events framework, see Events Overview.

## **Supported Events and Resources**

SAP Cloud Platform Open Connectors supports polling events and webhooks for Citrix Sharefile. After receiving an event, SAP Cloud Platform Open Connectors standardizes the payload and sends an event to the configured callback URL of your authenticated connector instance.

## **Polling**

You can set up polling for the events resource. You can also copy the events configuration to poll other resources. See Configure Polling Through API for more information.

Note: Unless configured for a specific time zone, polling occurs in UTC.

# Configure Polling Through the UI

To configure polling through the UI, follow the same steps to authenticate a connector instance, and then turn on events. Select the resources to poll, and then click Create Instance. For more information, see Authenticate an Connector Instance with Events (UI) or the connector-specific authentication topic.

# Configure Polling Through API

Use the *linstances* endpoint to authenticate with Citrix ShareFile and create a connector instance with polling enabled.

 Note: The endpoint returns a connector instance token and id upon successful completion. Retain the token and id for all subsequent requests involving this connector instance.

To authenticate a connector instance with polling:

- 1. Get an authorization grant code by completing the steps in Getting a redirect URL and Authenticating users and receiving the authorization grant code in Citrix Sharefile Authenticate a Connector Instance.
- 2. Construct a JSON body as shown below (see Polling Parameters):

```
"element":{
   "key":"sharefile"
   "code": ""
  "configuration":{
   "oauth.api.key": "",
    "document.root.folder.name": "",
   "sharefile.subdomain": "",
    "event.vendor.type": "polling",
    "event.notification.callback.url": "http://mycoolapp.com",
      "documents":{
        "url":"/hubs/documents/events/poll/documents?where=lastmodifi
eddate='${gmtDate:yyyy-MM-dd'T'HH:mm:ss'Z'}'",
        "idField":"id",
          "updatedDateField":"CreationDate",
          "updatedDateTimezone": "GMT",
          "createdDateField": "ProgenyEditDate",
         "createdDateTimezone": "GMT" | | |
   ""
```
3. Call the following, including the JSON body you constructed in the previous step:

 Note: Make sure that you include the User and Organization keys in the header. For more information, see Authorization Headers, Organization Secret, and User Secret.

4. Locate the token and id in the response and save them for all future requests using the connector instance.

## Example cURL with Polling

```
curl -X POST \
https://api.openconnectors.us2.ext.hana.ondemand.com/elements/api-v2/instan
ces \
-H 'authorization: User , Organization ' \
-H 'content-type: application/json' \
-d '{
 "key": "sharefile"
"providerData":{
  "code": ""
    "oauth.callback.url": "https;//mycoolapp.com",
    "oauth.api.key": "xxxxxxxxxxxxxxxxxx",
    "sharefile.subdomain": "cloud-elements",
    "event.notification.enabled": true,
    "event.vendor.type": "polling",
    "event.notification.callback.url": "",
        "url": "/hubs/documents/events/poll/documents?where=lastmodifiedda
te='${gmtDate:yyyy-MM-dd'T'HH:mm:ss'Z'}'",
        "datesConfiguration": {
          "updatedDateField": "CreationDate",
          "updatedDateFormat": "yyyy-MM-dd'T'HH:mm:ss.SSS'Z'",
          "updatedDateTimezone": "GMT",
          "createdDateField": "ProgenyEditDate",
          "createdDateFormat": "yyyy-MM-dd'T'HH:mm:ss.SSS'Z'",
          "createdDateTimezone": "GMT"
  "tags": [
   "Docs"
  "name": "API Instance with Polling"
```
### **Polling Parameters**

API parameters not shown in SAP Cloud Platform Open Connectors are in

#### code formatting .

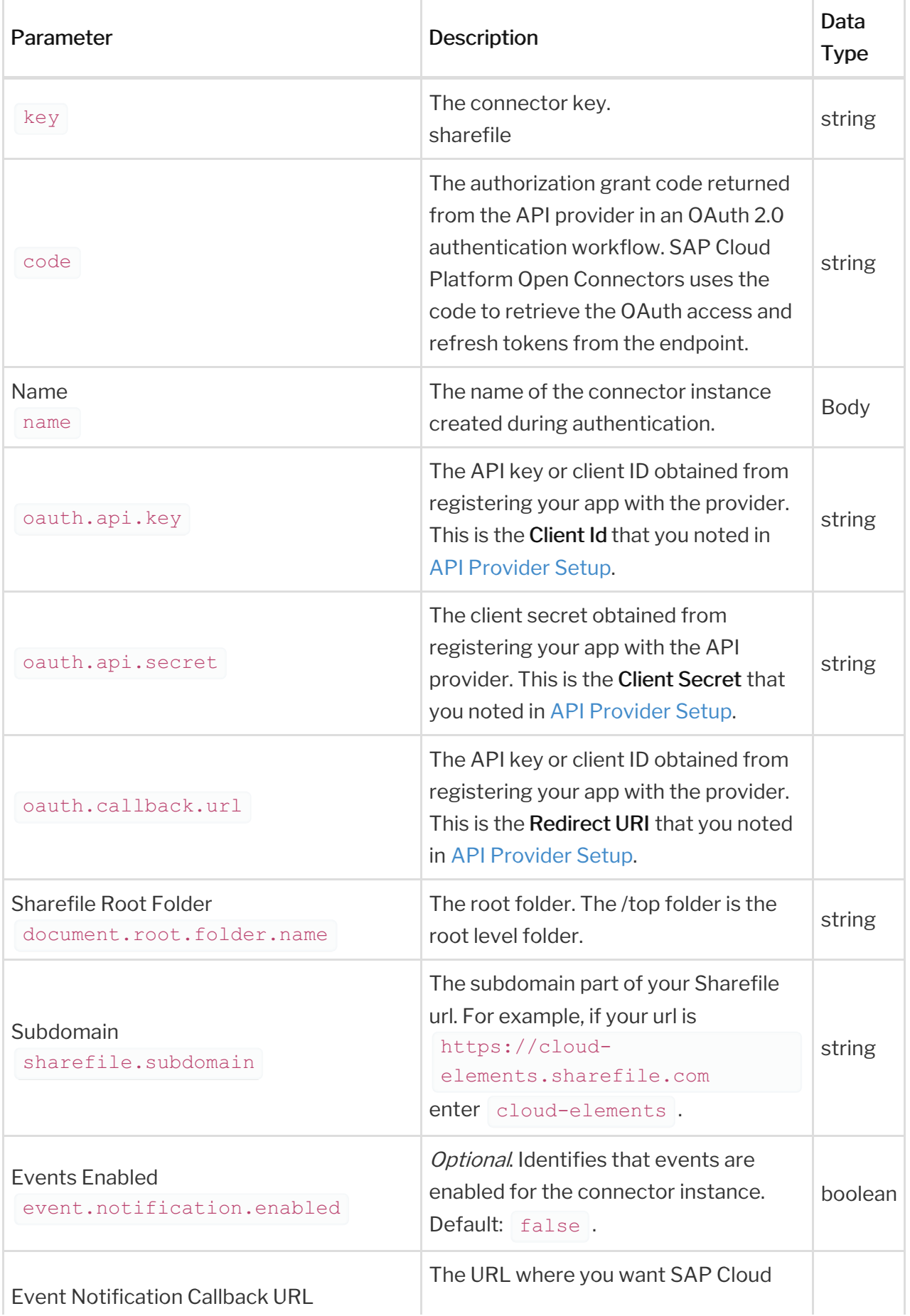

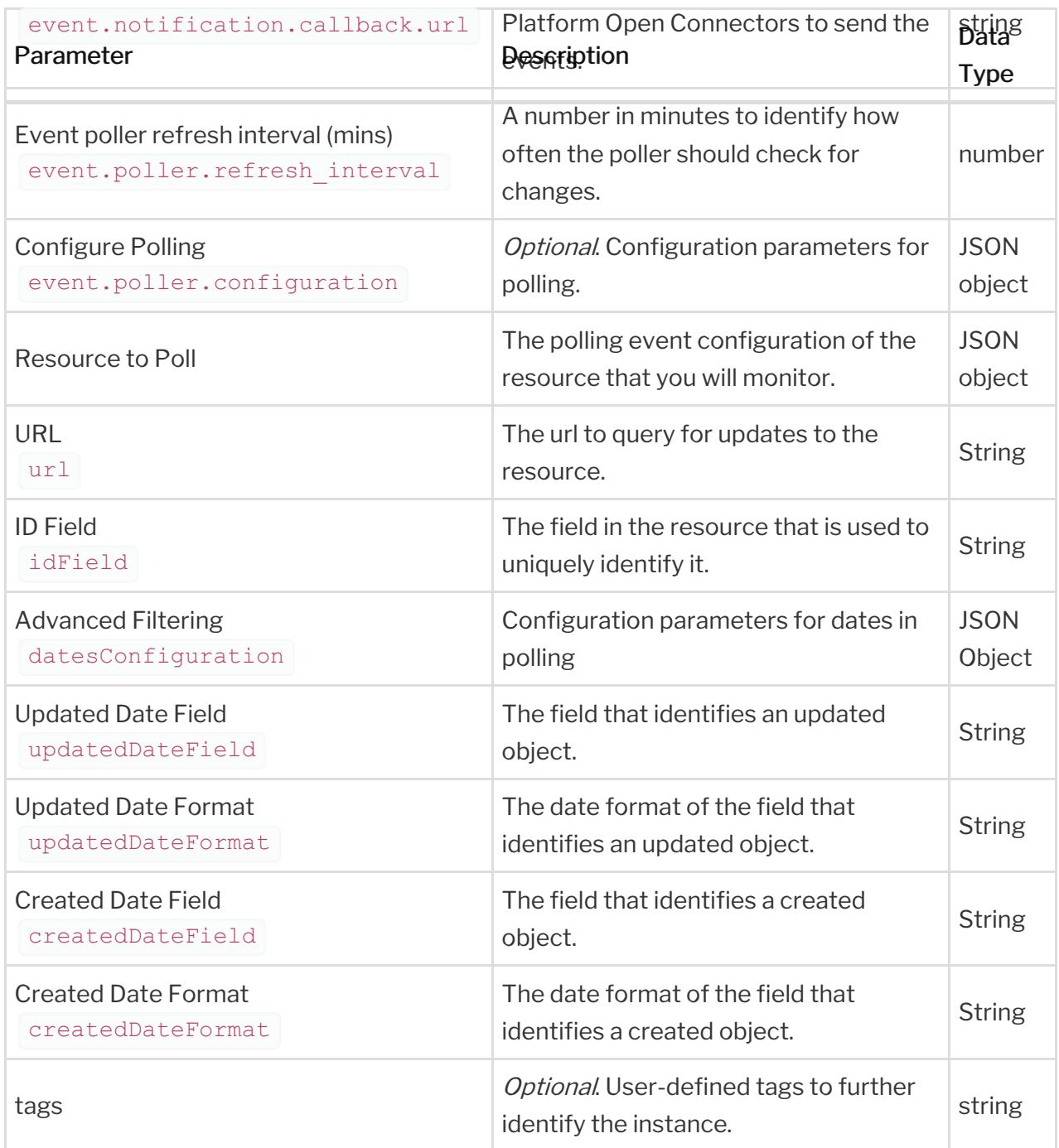

## **Webhooks**

Webhooks utilize existing functionality at the API provider and typically require additional setup. See your API provider documentation for details.

# Configure Webhooks Through the UI

To configure webhooks through the UI, follow the same steps to authenticate a connector instance, and then turn on events. For more information, see Authenticate an Connector Instance with Events (UI) or the connector-specific authentication topic.

# Configure Webhooks Through API

Use the *linstances* endpoint to authenticate with Citrix ShareFile and create a connector instance with webhooks enabled.

**O** Note: The endpoint returns a connector instance token and id upon successful completion. Retain the token and id for all subsequent requests involving this connector instance.

To authenticate a connector instance with webhooks:

- 1. Get an authorization grant code by completing the steps in Getting a redirect URL and Authenticating users and receiving the authorization grant code in Citrix Sharefile Authenticate a Connector Instance.
- 2. Construct a JSON body as shown below (see Webhook Parameters):

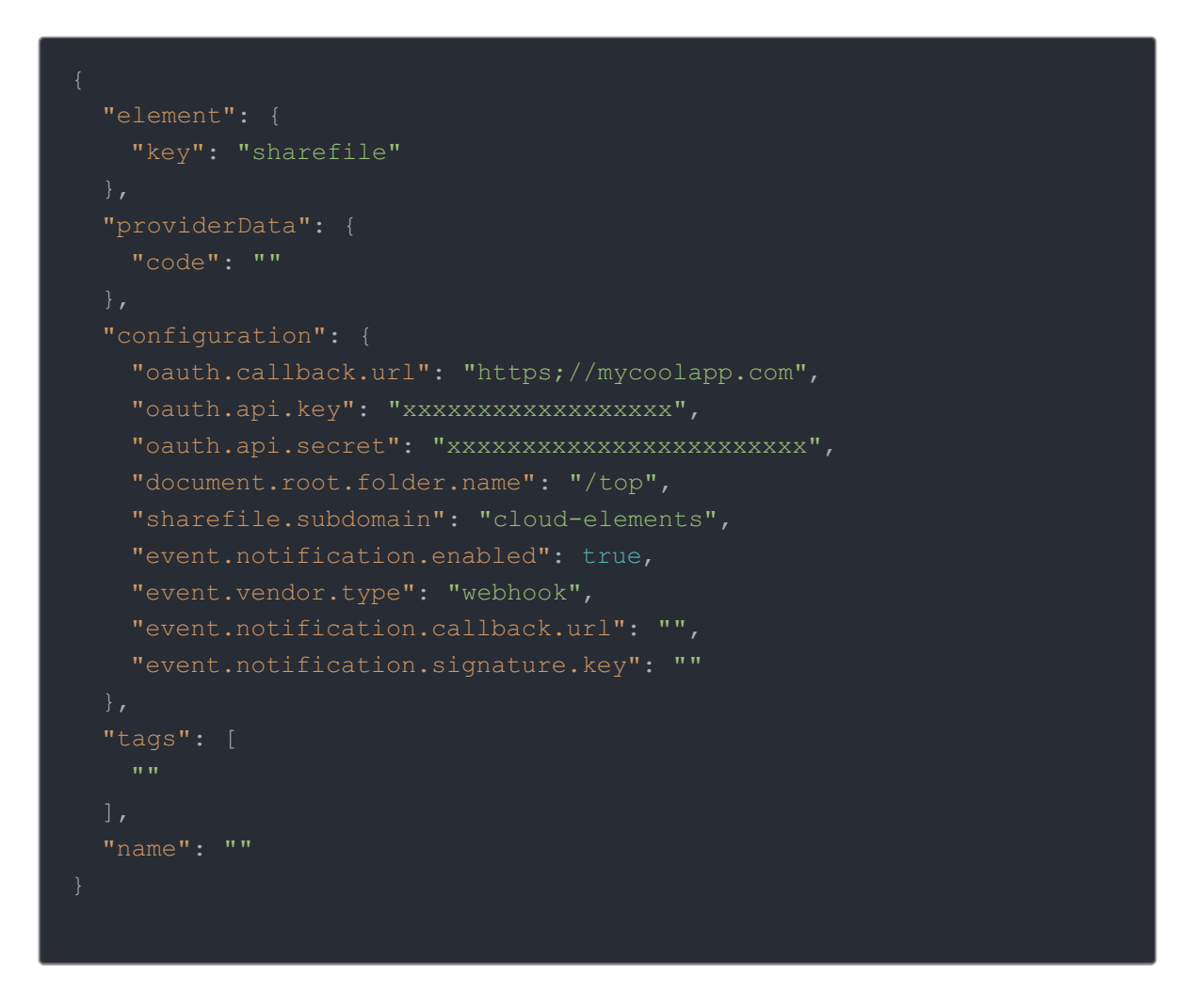

3. Call the following, including the JSON body you constructed in the previous step:

**O** Note: Make sure that you include the User and Organization keys in the header. For more information, see Authorization Headers, Organization Secret, and User Secret.

4. Locate the token and id in the response and save them for all future requests using the connector instance.

#### Example cURL

```
curl -X POST \
  https://api.cloud-elements.com/elements/api-v2/instances \
  -H 'content-type: application/json' \
  - d '{
  "element": {
   "key": "sharefile"
  "providerData": {
    "code": "xoz8AFqScK2ngM04kSSM"
    "oauth.callback.url": "https;//mycoolapp.com",
   "oauth.api.key": "xxxxxxxxxxxxxxxxxx",
    "sharefile.subdomain": "cloud-elements",
    "event.notification.enabled": true,
   "event.vendor.type": "webhook",
    "event.notification.callback.url": "https://mycoolapp.com/events",
  "tags": [
   "Docs"
  "name": "API Instance"
```
#### **Webhook Parameters**

API parameters not shown in the SAP Cloud Platform Open Connectors are in

```
code formatting .
```
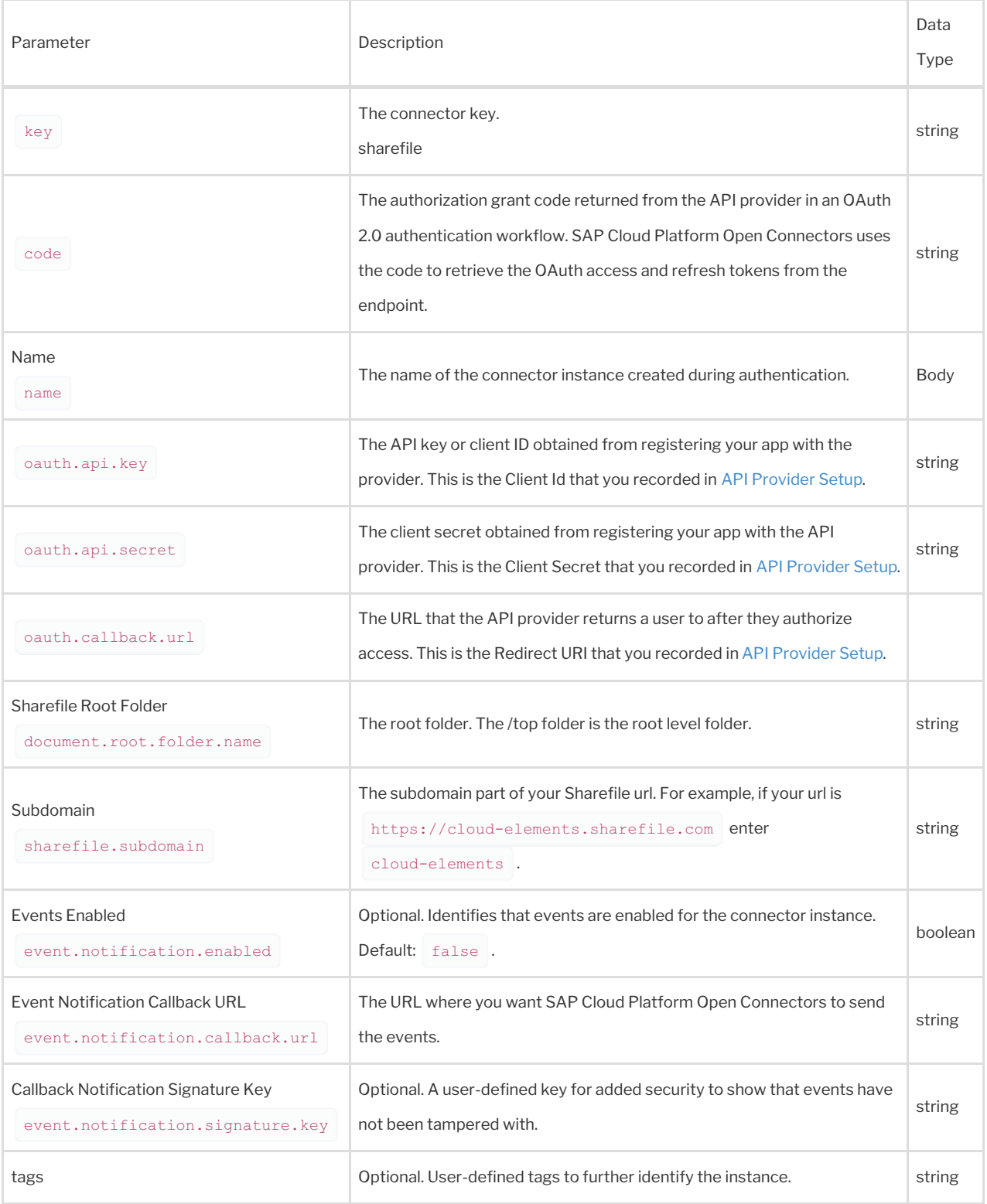